# 浪潮存储平台

# SRA 主机插件用户手册

文 档 版 本 2.0 发布日期 2021-08-30 适用 FW 版本 SRA\_V3.2.4 及以上

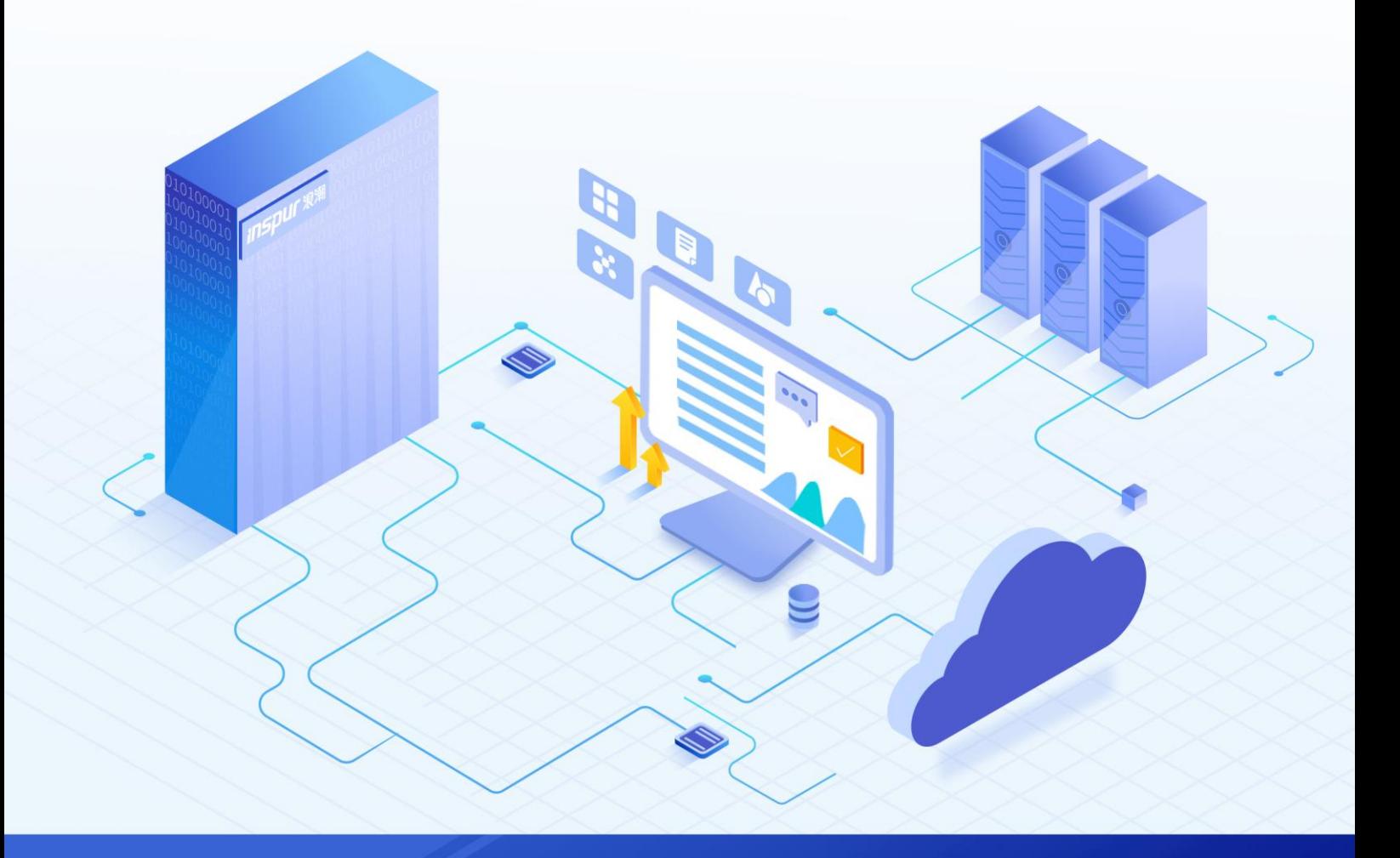

#### 尊敬的用户:

衷心感谢您选用浪潮存储!浪潮存储秉承"云存智用 运筹新数据"的新存储之道,致力于为您提供符合新数 据时代需求的存储产品和解决方案。

本手册用于帮助您更详细地了解和便捷地使用本存储,涉及的截图仅为示例,最终界面请以实际设备显示的 界面为准。

由于产品版本升级或其他原因,本手册内容会不定期进行更新,如有变动恕不另行通知。除非另有约定,本 手册仅作为使用指导,本手册中的所有陈述、信息和建议不构成任何明示或暗示的担保。

浪潮拥有本手册的版权,保留随时修改本手册的权利。未经浪潮许可,任何单位和个人不得以任何形式复制 本手册的内容。

如果您对本手册有任何疑问或建议,请向浪潮电子信息产业股份有限公司垂询。

技术服务电话: 4008600011 地 址: 中国济南市浪潮路 1036号 浪潮电子信息产业股份有限公司 250101 邮 编:

# 使用声明

<span id="page-2-0"></span>在您正式使用本存储之前,请先阅读以下声明。只有您阅读并且同意以下声明后,方可正式开始使用本存储。 如果您对以下声明有任何疑问,请和您的供货商联系或直接与我们联系。如您在开始使用本系统前未就以下 声明向我们提出疑问,则默认您已经同意了以下声明。

- 请不要自行拆卸本存储的机箱及机箱内任何硬件设备。在本存储出现任何硬件故障或您希望对硬件进行 任何升级时,请您将机器的详细硬件配置反映给我们的客户服务中心。
- 2. 请不要将本存储的设备与任何其他型号的相应设备混用。本存储的内存、CPU、CPU 散热片、风扇、硬 盘托架、硬盘等都是特殊规格的。
- 3. 在使用本存储时遇到任何软件问题,请您首先和相应软件的提供商联系。由提供商和我们联系,以方便 我们共同沟通和解决您遇到的问题。对于数据库、网络管理软件或其他网络产品的安装、运行问题,我 们尤其希望您能够这样处理。
- 4. 上架安装本存储前,请先仔细阅读相关产品手册中的快速安装指南。我们致力于产品功能和性能的持续 提升,部分功能及操作与手册描述可能会有所差异,但不会影响使用。如果您有任何疑难问题,请与我 们的客户服务中心联系。
- 我们特别提醒您:在使用过程中,注意对您的数据进行必要的备份。
- 6. 本存储为 A 级产品, 在生活环境中可能会造成无线电干扰, 需要您对其干扰采取切实可行的措施。
- 请仔细阅读并遵守本手册的安全声明和安全细则。
- 本手册中涉及的各软、硬件产品的标识、名称版权归产品的相应公司拥有。

以上声明中, "我们"指代浪潮电子信息产业股份有限公司;浪潮电子信息产业股份有限公司拥有对以上声 明的最终解释权。

# 安全声明

<span id="page-3-0"></span>我们非常重视数据安全和隐私,且一如既往地严密关注产品和解决方案的安全性,为您提供更满意的服务。 在您正式使用本存储之前,请先阅读以下安全声明。

- 为了保护您的数据隐私,在调整存储产品用途或淘汰存储设备时,请您将存储软件恢复固件出厂设置、 删除信息、清除日志。同时,建议采用第三方安全擦除工具对存储软件所在的系统盘进行全面安全擦除。
- 您购买的存储产品业务运营或故障定位的过程中可能会获取或使用用户的某些个人数据(如告警邮件接 收地址、IP 地址)。因此,您有义务根据所适用国家或地区的法律法规制定必要的用户隐私政策,并采 取足够的措施以确保用户的个人数据受到充分的保护。
- 如需获取本存储开源软件声明,请直接联系我们的客户服务人员。
- 本存储的某些安全特性需要您自行配置,如认证、传输加密、存储数据加密等,这些配置操作可能会对 存储的性能和使用方便性造成一定影响。您可以根据应用环境,权衡是否进行安全特性配置。
- 5. 本存储自带了部分用于生产、装备、返厂检测维修的接口、命令及定位故障的高级命令,如使用不当, 可能会导致设备异常或者业务中断,不建议您自行使用。如需使用,请联系我们的客户服务人员。
- 我们已全面建立产品安全漏洞应急和处理机制,确保第一时间处理产品安全问题。若您在存储产品使用 过程中发现任何安全问题,或者寻求有关产品安全漏洞的必要支持,请直接联系我们的客户服务人员。

以上声明中, "我们"指代浪潮电子信息产业股份有限公司;浪潮电子信息产业股份有限公司拥有对以上声 明的最终解释权。

# 安全细则

<span id="page-4-0"></span>在使用本存储时,若操作不当,可能会危及您的人身安全。为避免发生意外,在正式使用本存储之前,请务 必认真阅读以下安全细则,严格按照要求进行操作。

- 本存储中的电源设备可能会产生高电压和危险电能,从而导致人身伤害。请勿自行卸下主机盖以拆装、 更换系统内部的任何组件。除非另外得到我们的通知,否则只有经过我们培训的维修技术人员才有权拆 开主机盖及拆装、更换内部组件。
- 请将设备连接到适当的电源,仅可使用额定输入标签上指明的外部电源为设备供电。为保护您的设备免 受电压瞬间升高或降低所导致的损坏,请使用相关的稳压设备或不间断电源设备。
- 3. 如果必须使用延长线缆,请使用配有正确接地插头的三芯线缆,并查看延长线缆的额定值,确保插入延 长线缆的所有产品的额定电流总和不超过延长线缆额定电流限制的百分之八十。
- 请务必使用随机配备的供电组件,如电源线、电源插座(如果随机配备)等。为了本存储及使用者的安 全,切勿随意更换电源线缆或插头。
- 为防止因系统漏电而造成电击危险,请务必将本存储和外围设备的电源电缆插入已正确接地的电源插座。 在未安装接地导线及不确定是否已有适当接地保护的情况下,请勿操作和使用本存储,并及时与电工联 系。
- 切勿将任何物体塞入本存储的开孔处,否则,可能会导致内部组件短路而引起火灾或电击。 6.
- 请将本存储置于远离散热片和有热源的地方,切勿堵塞通风孔。
- 8. 切勿在高潮湿、高灰尘的环境中使用本存储,切勿让食物或液体散落在系统内部或其它组件上。
- 使用错误型号的电池会有爆炸的危险,需要更换电池时,请先向制造商咨询并使用与制造商推荐型号相 同或相近的电池。切勿拆开、挤压、刺戳电池或使其外部接点短路。不要将其丢入火中或水中,也不要 暴露在温度超过 60 摄氏度的环境中。请勿尝试打开或维修电池, 务必合理处置用完的电池, 不要将用 完的电池及可能包含电池的电路板及其它组件与其它废品放在一起。有关电池回收政策请与当地废品回 收处理机构联系。
- 10. 由于 3U、 4U 和 5U 设备过重,建议使用本公司官方选配导轨上架。如果您使用自备导轨, 请联系本公司 客服,确保设备可以正常上架。在您使用自备导轨上架本设备前,请确认该导轨承载重量大于 150kg, 否则,请务必使用本公司官方选配的导轨。若使用非本公司官方选配的导轨上架本设备,可能导致自备 导轨的承载重量小于设备重量,造成设备上架失效等风险,对此,本公司将不承担任何责任或义务。

以上内容中, "我们"指代浪潮电子信息产业股份有限公司;浪潮电子信息产业股份有限公司拥有对以上内 容的最终解释权。

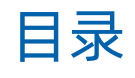

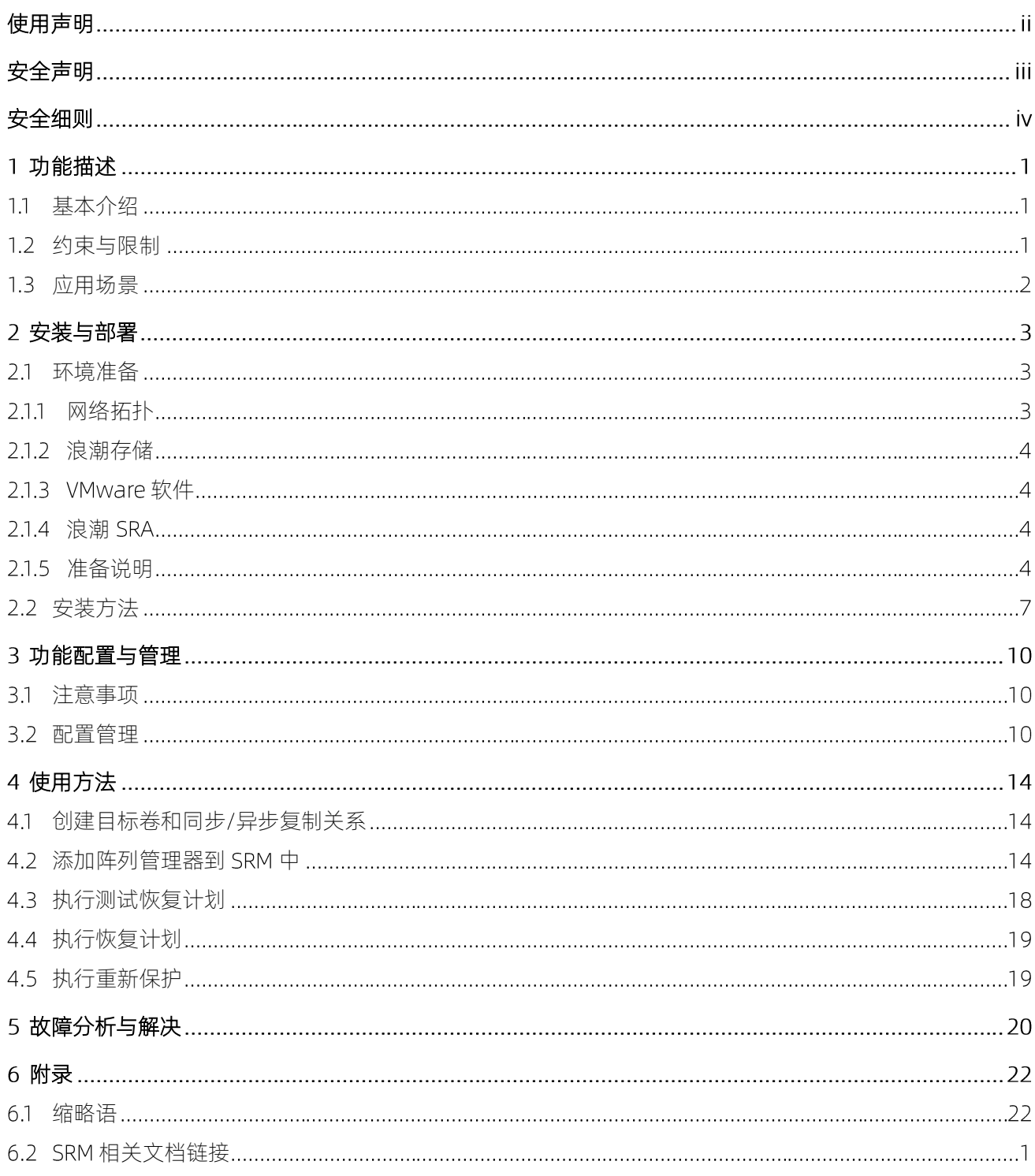

# <span id="page-6-0"></span>功能描述

# <span id="page-6-1"></span>基本介绍

浪潮 Storage Replication Adapter (SRA) 是一款附加在 VMware vCenter Site Recovery Manager (SRM) 上的插件, 结合 SRM 适配浪潮存储系统实现故障迁移功能。浪潮 SRA 扩展 了 SRM 的功能, 可以使用远程复制及备份技术作为 SRM 的灾难恢复计划解决方案。

VMware 管理员,可以使用存储系统实现从 SRM 主站点到 SRM 备份站点的自动化灾难恢复。 一旦执行灾难恢复,在备份站点的 VMware ESX/ESXi 服务器开始挂载此站点的存储系统远 程复制从卷, 并且启动远程复制。当主站点重新联机时, 可以在备份站点通过执行 SRM 中的 重新保护操作,以重新保护主站点。

# <span id="page-6-2"></span>1.2约束与限制

浪潮 Storage Replication Adapter (SRA) 主机插件支持的版本如下:

- VMware Site Recovery Manager 5.x, 6.0, 6.1
- VMware vSphere Client5.0、5.1、5.5
- VMware vSphere web Client 5.5 U2 及之后的版本

#### 适用存储产品型号:

AS2150G2&AS2200G2&AS2600G2&AS5300G2&AS5500G2&AS5600G2&AS5800G2&AS680  $OG2$ 

AS2600G2-F&AS5300G2-F&AS5500G2-F&AS5600G2-F&AS5800G2-F&AS6800G2-F

HF5500

AS5300G5&AS5500G5&AS5600G5&AS5800G5&HF5000G5&HF6000G5

AS6800G5&AS18000G5-I&HF18000G5-I&HF8000G5

### <span id="page-7-0"></span>1.3 应用场景

通过 VMware 及浪潮存储实现灾备管理, 在灾难发生时, 可以快速、安全的恢复, 实现业务 不中断,同时确保数据的安全。

示例:针对生产中心建立对应的容灾中心,分别安装 VMware SRM 及浪潮存储 SRA, 通过浪 潮存储之间的数据拷贝,来确保数据的一致性,[如图](#page-7-1) 1-1 所示。

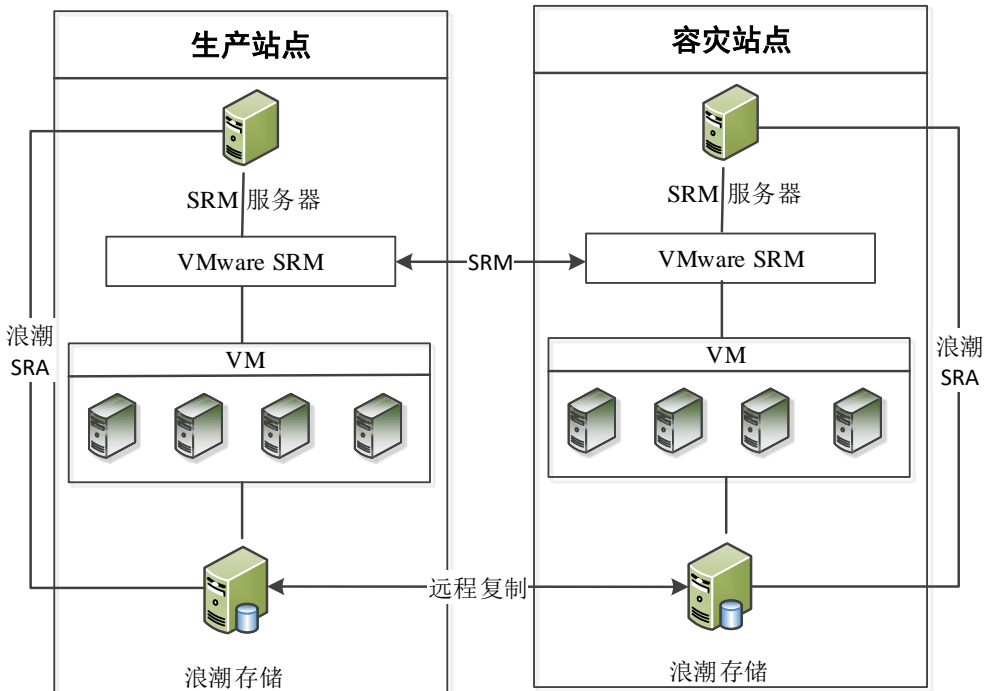

#### <span id="page-7-1"></span>图 1-1 SRA 解决方案

<span id="page-8-0"></span>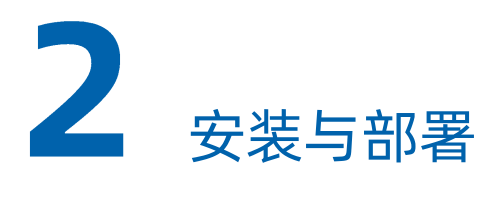

### <span id="page-8-2"></span><span id="page-8-1"></span>2.1 环境准备

### 2.1.1 网络拓扑

下表是已经规划好的生产站点和容灾站点简单实例;一般来说,生产站点对应一台 ESXI主机、 一台浪潮存储、一台物理主机;容灾站点对应一台 主机、一台浪潮存储、一台物理主机。 例如,构成[如表](#page-8-3) 2-1 拓扑结构。

#### <span id="page-8-3"></span>表 2-1 拓扑结构

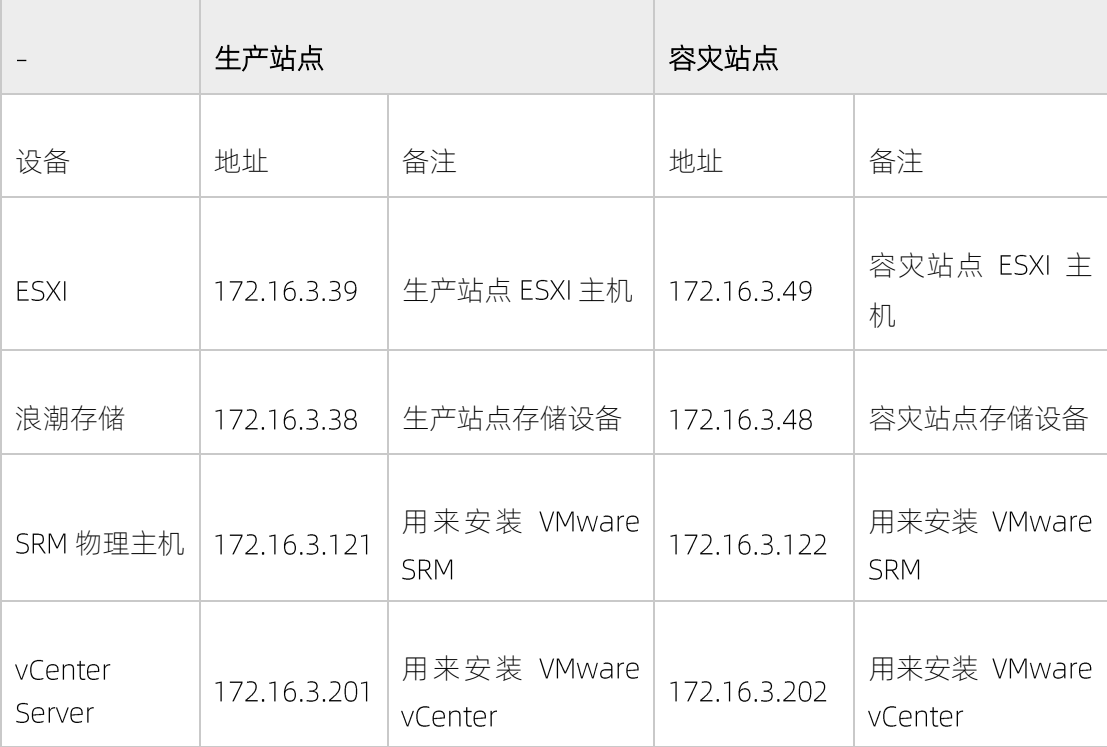

说明: 以上为一个简单的搭建拓扑说明表, 其中, 如果安装 windows 版本的 vCenter, 那么可以将 SRM 与 vCenter 安装在同一台物理主机上, 如果安装的为 linux 版本的 vCenter (vcsa), 那就要把 SRM 与 vCenter Server 分开。

#### <span id="page-9-0"></span>2.1.2 浪潮存储

- 两台存储之间, 建立基于 FC 或 IP 的伙伴关系。
- [如表](#page-8-3) 2-1 中所示结构,在存储管理页面上做如下操作,172.16.3.38 上建立主卷,在 172.16.3.48 上建立辅助卷。需要保证主卷和辅助卷的大小要一致, 并且建立主卷和辅助 卷的远程复制关系,可以建立多个,这里作为例子建立一个。
- 主卷映射到生产站点 ESXI 主机;辅助卷映射到容灾站点 ESXI 主机。
- 由于基于阵列(这里指浪潮存储)的复制,保护的是创建在存储上的虚拟机,所以这里 在生产站点 主机上,基于主卷创建存储器,并且在此存储器上创建虚拟机。

### <span id="page-9-1"></span>2.1.3 VMware 软件

- 生产站点 vCenter Server 中,添加生产站点的 ESXI 主机;容灾站点的 vCenter Server 中, 添加容灾站点的 ESXI 主机
- 生产站点和备份站点,要分别安装 SRM; 分别对应生产站点 vCenter Server 和容灾站点 的 vCenter Server
- <span id="page-9-2"></span>● SRM 站点配对

### 2.1.4 浪潮 SRA

<span id="page-9-3"></span>分别在生产站点和容灾站点的 SRM 主机上安装浪潮 SRA,请参考"2.2 [安装方法"](#page-12-0)章节。

### 2.1.5 准备说明

在安装 SRA 之前, 需要准备存储环境, 步骤如下:

- 1 核实使用的存储系统是被支持的。
- 2. 在备份站点创建合适大小的目标卷,如果是远程复制,在源卷和目标卷之间创建同步/异 步复制关系,并且把所建立的关系添加到一致性组中。如果使用本插件的产品为 (双活)拓扑,应创建适当大小的 InMetro 主卷及辅助卷。
- 3. 为 SRA 创建适当权限的用户(存储设备的用户), 如果使用的是 SRA non-preconfigured 配置, 需要创建一个有管理员权限的用户。如果使用的是 preconfigured 配置, 需要创 建一个具有至少"CopyOperator"权限的用户。

说明

- 在主站点和备份站点,用户及密码必须相同。
- 分配 SRA 用的存储账户(CIM)时, 根据不同的场景, 可配置不同权限 (在存储的管 理 GUI "访问 > 用户"页面配置):
	- non-preconfig: 分配的账户允许 SRM 通过 SRA 创建卷及 LocalCopy 相关操 作;
	- preconfigured: 分配的账户不允许 SRM 通过 SRA 创建卷及 LocalCopy 相关 操作。
- 使用本插件的产品在 InMetro (双活) 拓扑下只支持 non-preconfigured 方式。

#### 核查远程复制配置

首先要规划部署整个网络拓扑环境,包括后端存储、交换机、前端主机的连接,及 zone 的划 分等;其次正确部署存储系统空间规划及远程复制功能等。可参考《远程复制功能手册》和 附录 SRM 相关文档链接。

安装浪潮 SRA 的先决条件:

- 主站点和备份站点之间需要建立远程复制关系,如果使用本插件的产品为 InMetro (双 活)拓扑,要创建主卷和辅助卷,并且要保持联机状态。
- 主站点和备份站点的存储设备名称必须是唯一的。
- 主备两站点的主从卷所在的存储池必须有足够空间,并且可以满足所有主从卷创建本地 复制的空间需求。
- 如果为 non pre-configured 环境, 需要额外的为灾难恢复测试操作和灾难恢复操作提供 空间,确保所在的池中有足够的空间,具体灾难恢复测试及灾难恢复操作,参考 SRM 配 置文档。
- 如果要在恢复计划中保护一个卷,需要建立此卷的远程复制,具体创建方法及要求,详 见浪潮存储系统远程复制功能手册。如果使用本插件的产品为 InMetro (双活)拓扑, 需 要创建主卷和辅助卷,并且处于在线状态。
- 主站点的卷,需要映射到主站点的 VMware ESX 主机上。如果使用本插件的产品为 InMetro (双活)拓扑, 主卷和辅助卷要映射到主站点和备份站点 ESX 主机上。
- 如果为 non-preconfigured 环境,备份站点的卷需要保持未映射状态。
- 备份站点的 VMware ESX/ESXi 主机与存储系统需要在一个 zone 里。

#### 支持 ISCSI 配置

支持单会话和多会话的 方式配置。

#### 单会话配置

#### **Inspur 浪潮**

支持以下两种情况的单会话方式:

- VMware ESXi 服务器端配置了一个 NIC 端口,且配置单个 IPv4 地址。与此同时,在存储 系统端配置了单个目标 IPv4 地址。此种配置, 从 VMware ESXi 服务器到每个 iSCSI 卷有 一条路径。
- WMware ESXi 服务器端配置了一个 NIC 端口, 且配置单个 IPv4 地址。与此同时, 在存储 系统端配置了两个目标 IPv4 地址空间, 每个节点上一个地址。此种配置, 从 VMware ESXi 服务器到每个 iSCSI 卷有两条路径。

#### 多会话配置

VMware ESXi 服务器和存储系统的每个节点之间最多支持四条路径。因此,每个卷最多可使 用 条路径。

#### 核查 VMware vCenter Site Recovery Manager 安装

在安装浪潮 SRA 之前,需要确保 SRM 已经安装 (在主站点及备份站点均安装)。

# 说明

接下来的步骤包括截图, 是根据 VMware vSphere web Client 截取的, 如果使用的是 VMware vSphere Client,除了登录方式其他步骤类似。

#### 验证步骤:

1. 登录 VMware vSphere web Clent。

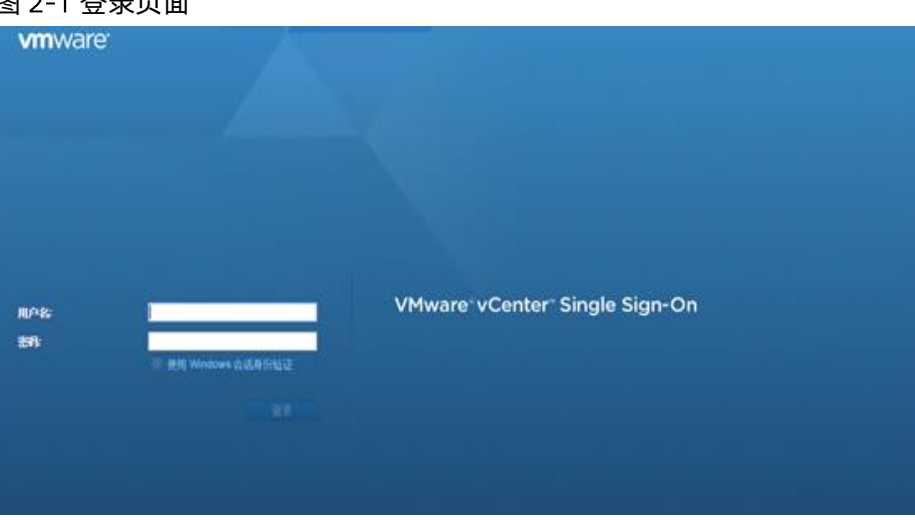

#### 图 2-1 癸丑舌盖

 $\mathcal{L}$ 转到主页面,验证站点恢复图标是否显示。

#### 图 2-2 站点恢复显示页面

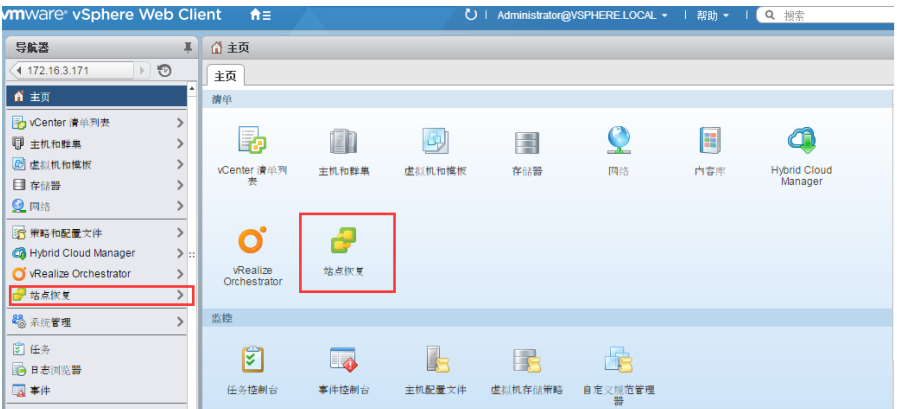

# <span id="page-12-0"></span>2.2 安装方法

使用光盘附带安装包安装。

双击安装包,单击"下一步"。

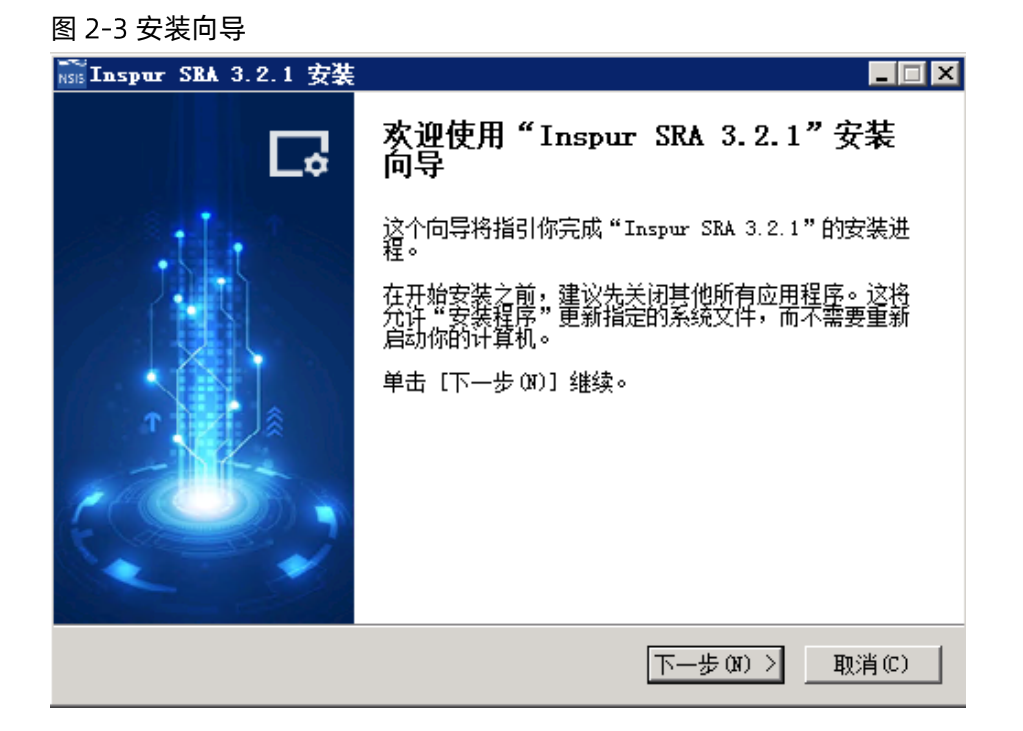

选择接受许可协议,单击"安装"。

#### 图 2-4 接受许可协议

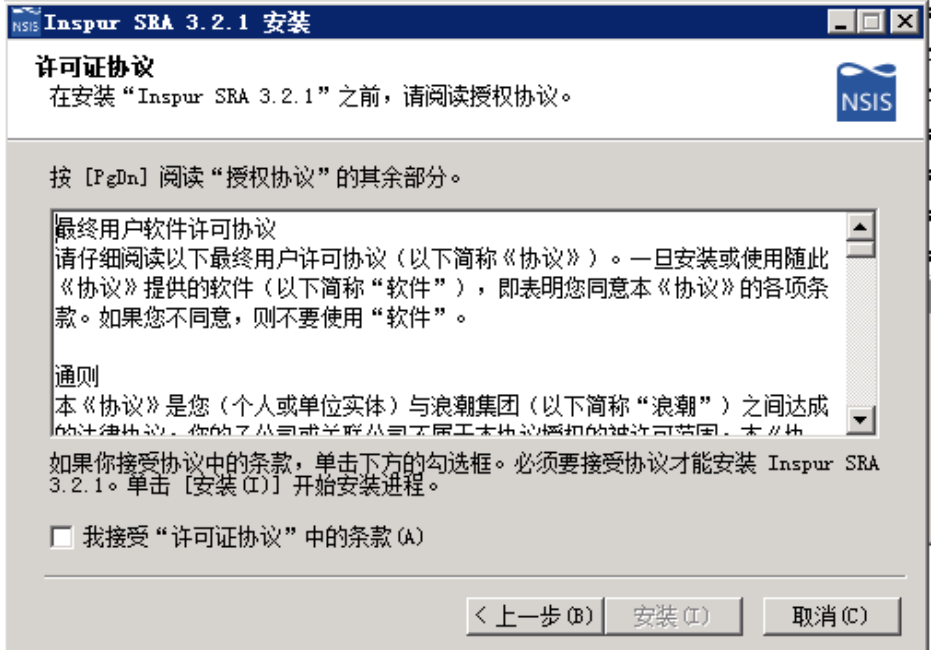

#### 图 2-5 安装中

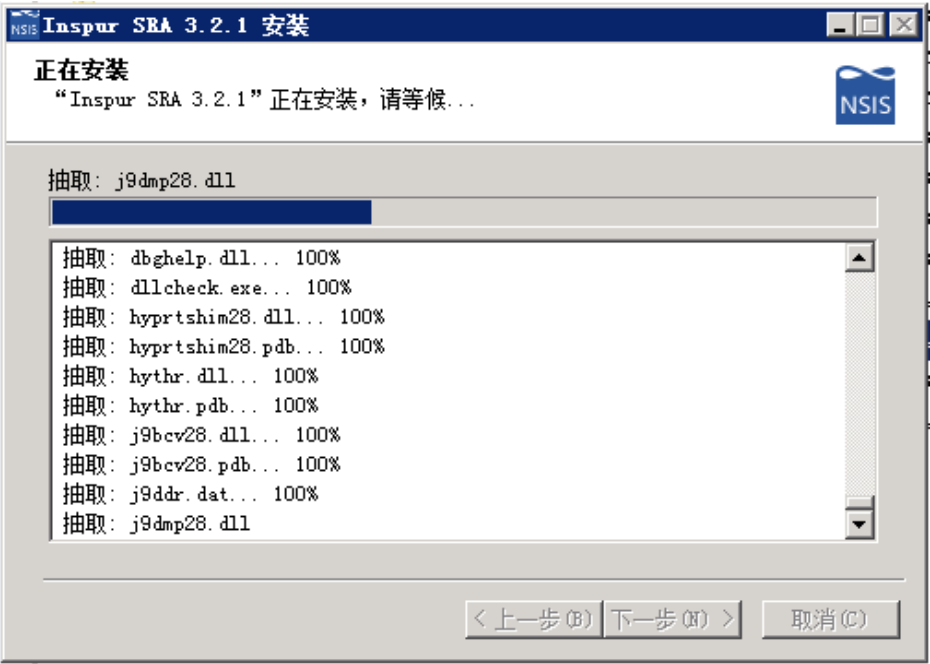

安装完成。

图 2-6 安装完成

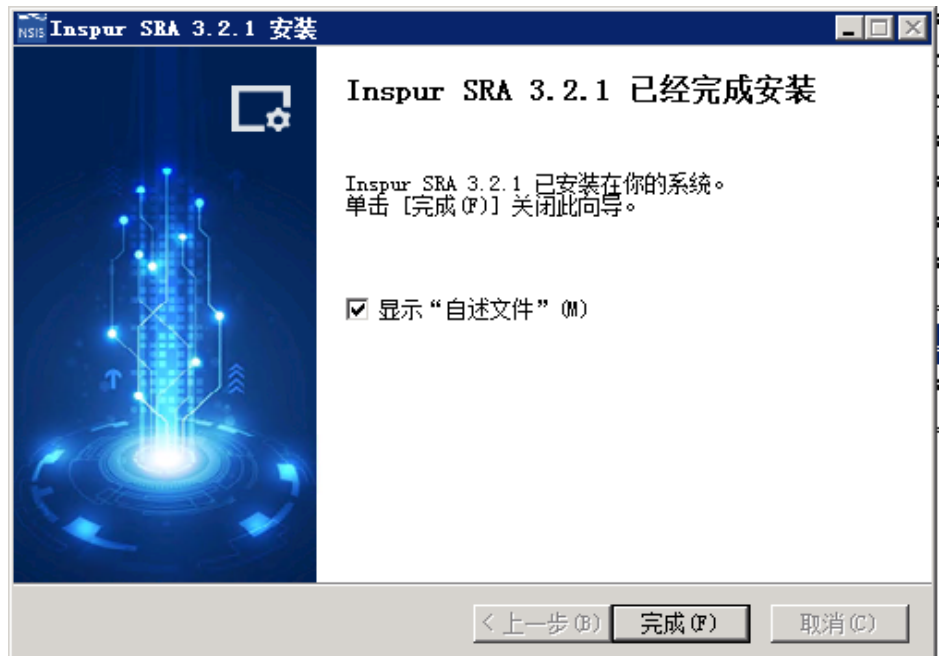

#### 验证是否安装成功

在"站点恢复 > SRA"选项卡中,单击"2"图标,出现以下页面,表示 SRA 安装成功。

#### 图 2-7 SRA 页面显示

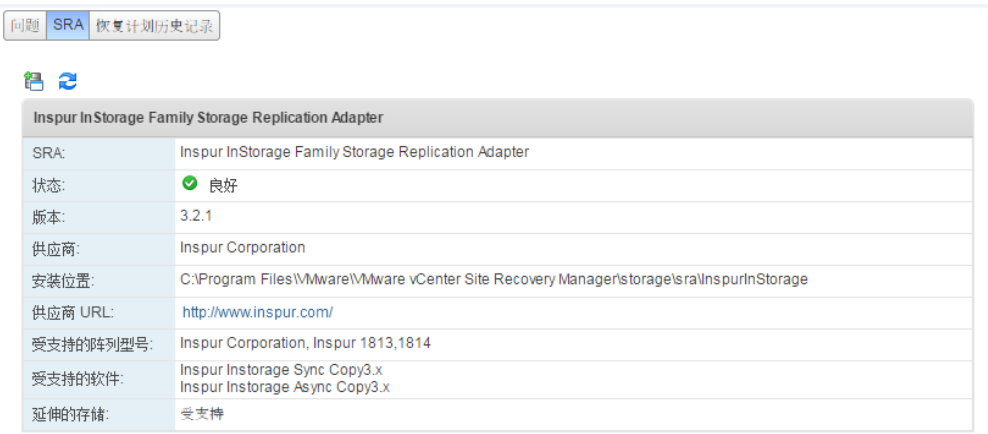

# <span id="page-15-0"></span>3 功能配置与管理

# <span id="page-15-1"></span>3.1 注意事项

在配置 SRA 之前, 管理存储器和一致性组的基本要求如下:

- 一个 VM 的多个 datastore (后端存储提供的卷) 必须在同一个一致性组中。
- WM 的 datastore (后端存储提供的卷)和 VM 的 raw disk (后端存储直接映射给虚拟机 的卷)必须在同一个一致性组内。
- 使用管理员权限安装 SRM。
- <span id="page-15-2"></span>● SRM 中设置合理的超时和重新扫描时间。

# 配置管理

1. 安装完 SRA 之后, 桌面上会创建一个 InspurMCSSRAUtil 快捷方式。这时双击打开, 页面 如下图所示。

说明

InspurMCSSRAUtil 配置工具, 必须在两个站点都运行, 并且两个站点间的配置必须一 致。

#### <span id="page-16-1"></span>图 3-1 InspurMCSSRAUtil 配置页面

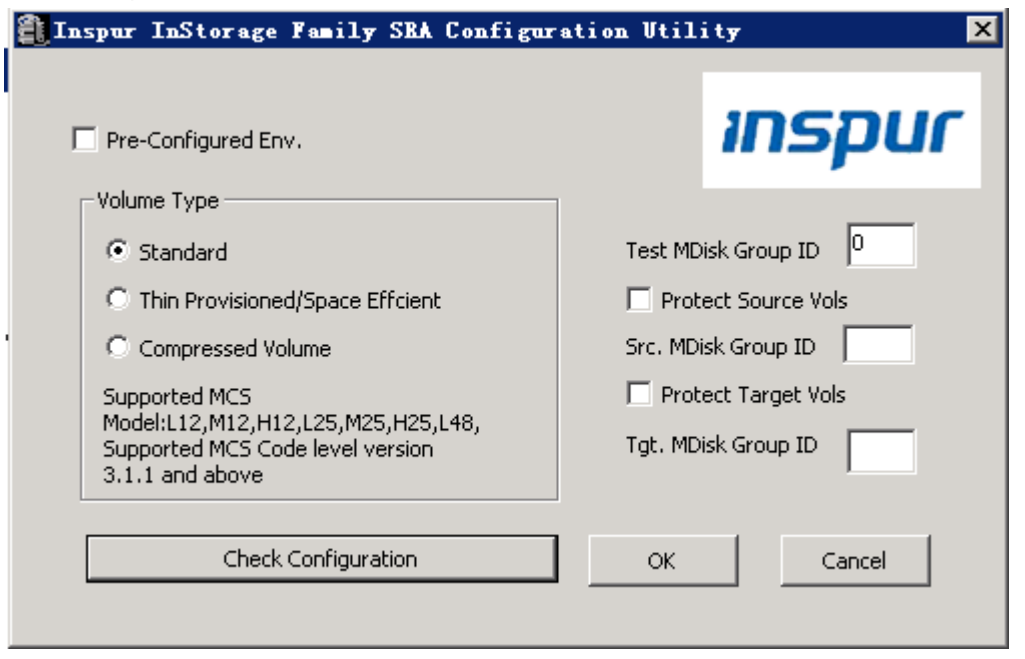

2. 单击"Check Configuration",弹出页面[如图](#page-16-0) 3-2 所示。此页面主要验证 Test Mdisk Group Id是否正确,输入本地存储地址、远端 CIM 地址、用户名密码,单击"Check",能检查 出 Mdisk Group ID 是否设置正确。

#### <span id="page-16-0"></span>图 3-2 验证页面

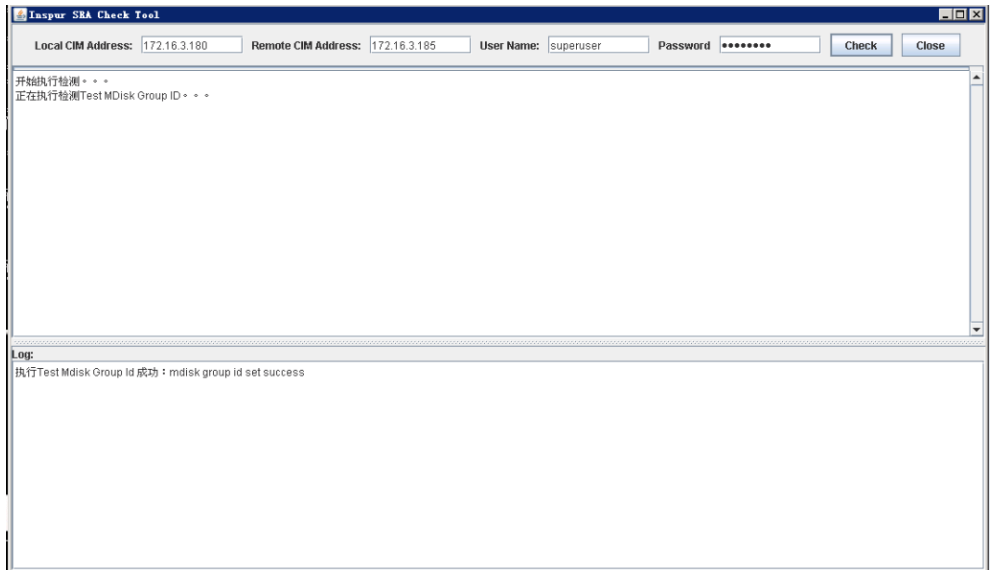

VMware SRM 从 5.0 之后支持两种类型的恢复:

- Planned failover (计划中的恢复)
- Disaster recovery (灾难恢复)

在两种恢复场景中,若要对主卷和从卷进行备份,则选择 Protect Source Vols 和 Protect Target Vols, SRA 将会为远程复制的主卷和从卷创建本地复制。

# 说明

使用本插件的产品在 InMetro(双活)拓扑配置下,即使勾选了 Protect Source Vols 和 Protect Target Vols 选项, SRA 也不会创建相应的本地复制。

#### 配置 preconfigured 环境

选择 preconfigured 配置, 即[在图](#page-16-1) 3-1 中选择左上角的"Pre-Configured Env."。

具体操作如下:

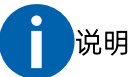

完成这些步骤,需要在存储系统的管理界面,请参考本地复制和远程复制的操作手册,完 成以下步骤。

#### 备份站点配置步骤如下:

- 在备份站点的存储系统中,手动创建与远程复制从卷相同数量的卷,用作从卷的本地复 制目标卷。
- 2. 在备份站点的存储系统中,建立远程复制从卷与步骤一中所创建的卷之间的本地复制关 系。
- 如果远程复制关系在一致性组里,那么需要创建本地复制一致性组,并对照远程复制一  $\mathcal{B}$ 致性组里的关系,将相应的本地复制关系添加到这个本地复制一致性组中。
- 4. 将远程复制从卷和本地复制目标卷映射到备份站点的 vSphere 服务器。

#### 主站点配置步骤如下:

- 5. 在主站点的存储系统中,手动创建与远程复制主卷相同数量的卷,用作主卷的本地复制 目标卷。
- 在主站点的存储系统中,建立远程复制主卷与步骤一中所创建的卷之间的本地复制关系。
- 7. 如果远程复制关系在一致性组里,那么需要创建本地复制一致性组,并对照远程复制一 致性组里的关系,将相应的本地复制关系添加到这个本地复制一致性组中。
- 8. 将远程复制主卷和本地复制目标卷映射到主站点的 vSphere 服务器。

说明

- 在主站点的本地复制配置,是为了在测试恢复及恢复操作之后的重新保护操作中使用。
- 在 SRM 的恢复操作中本地复制目标卷会重新同步。

#### 配置 non-preconfigured 环境

使用 non-preconfigured 方式, 及[在图](#page-16-1) 3-1 中不勾选左上角的 "Pre-Configured Env."。SRA 会自动创建卷和本地复制,并映射到主机,不必用户手动配置。

#### 其他信息填写步骤:

- 填写适当的配置。
	- Test MDisk group ID 指导 SRA 在测试恢复操作中创建本地复制目标卷,所在的存储池 ID。
	- Volume Type  $\bullet$ 按需选择 standard (标准卷)、 Thin Provisioned/Space Efficient (自动精简卷) 或 Compressed Volume (压缩卷), SRA 在测试恢复或恢复操作时, 会创建相应类 型的卷。
- 2. 单击"OK",确认所选的配置,或单击" Cancel",放弃配置。如果想确认当前配置是 否生效, 重新启动 SRA 配置工具, 所显示的就为当前配置。

#### 为 SRA 配置分配用户权限

不同的 SRA 配置,需要不同的存储用户权限,取决于你所选的是 pre-configured 还是 nonpreconfigured.

- Preconfigured  $\bullet$ CopyOperator 权限必须满足, 并且创建所需的卷并把他们映射到备份站点 ESXi 服务器 上。
- Non-preconfigured  $\bullet$ 如果为 Non-preconfigured, 需要用户有管理员权限才能完成如下操作:
	- 创建本地复制目标卷,并把本地复制目标卷映射到 ESXi 服务器。
	- 运行测试恢复操作。

# <span id="page-19-0"></span>使用方法

SRA 的运行, 是依靠 SRM 的恢复计划执行的。 SRA 保护的是 VMware 应用服务器建立在浪潮 存储空间的虚拟机以及与虚拟机相关的数据。

### <span id="page-19-1"></span>4.1 创建目标卷和同步/异步复制关系

在备份站点存储设备上,必须为同步/异步复制创建相等数量的从卷。

- 创建同步/异步复制,在主卷和从卷之间,并加入到一致性组中。
- 在使用 SRA 时, 确定同步/异步复制和一致性组保持始终一致的同步状态。
- 使用本插件的产品为 InMetro (双活)拓扑时, 请确保 InMetro 卷的主卷和辅助卷处于在 线状态。

### <span id="page-19-2"></span>4.2 添加阵列管理器到 SRM 中

完成以下几个步骤,用以完成添加阵列管理器到 SRM 中。

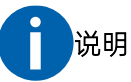

接下来的步骤,包含截图,使用的是 VMware vSphere web Client, 如果使用的是 VMware vSphere client, 步骤类似。

#### 配置过程:

- 1. 在 VMware vSphere web Client 中, 单击 "Site Recovery"。
- 2. 按照提示输入远程 vCenter 的用户名和密码,单击"OK"。
- 单击摘要标签,确保主备站点是连通的。
- 选择监控标签,单击" "阵列管理器选项。

#### 图 4-1 添加阵列管理器入口

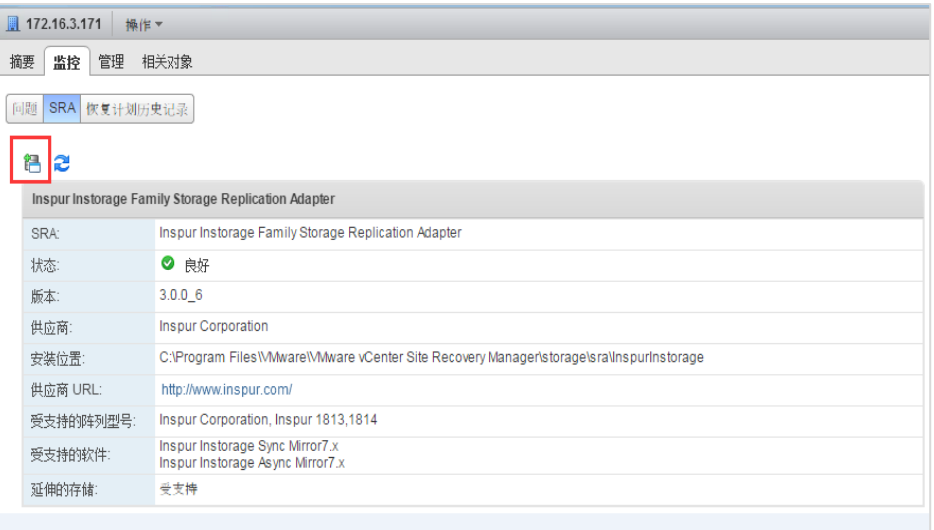

5. 选择添加一对阵列管理器或添加单个阵列管理器,单击"下一步"。

#### 图 选择阵列管理器

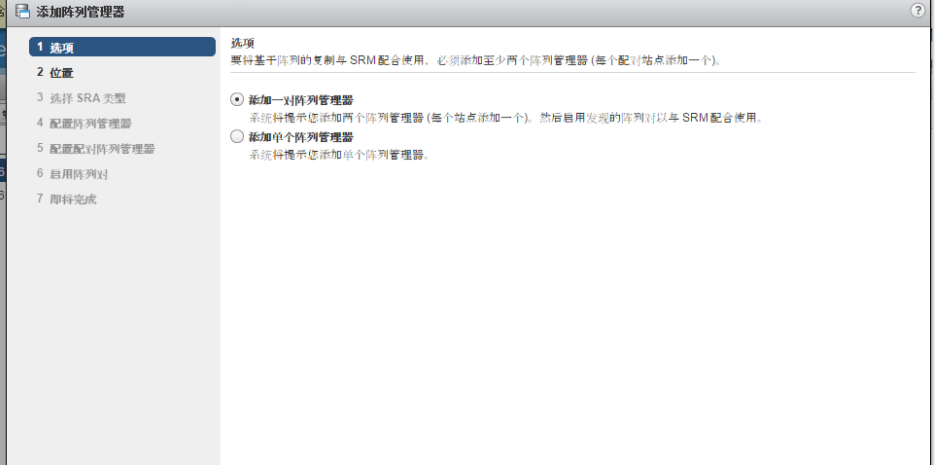

指定站点位置。

#### 图 4-3 指定站点位置

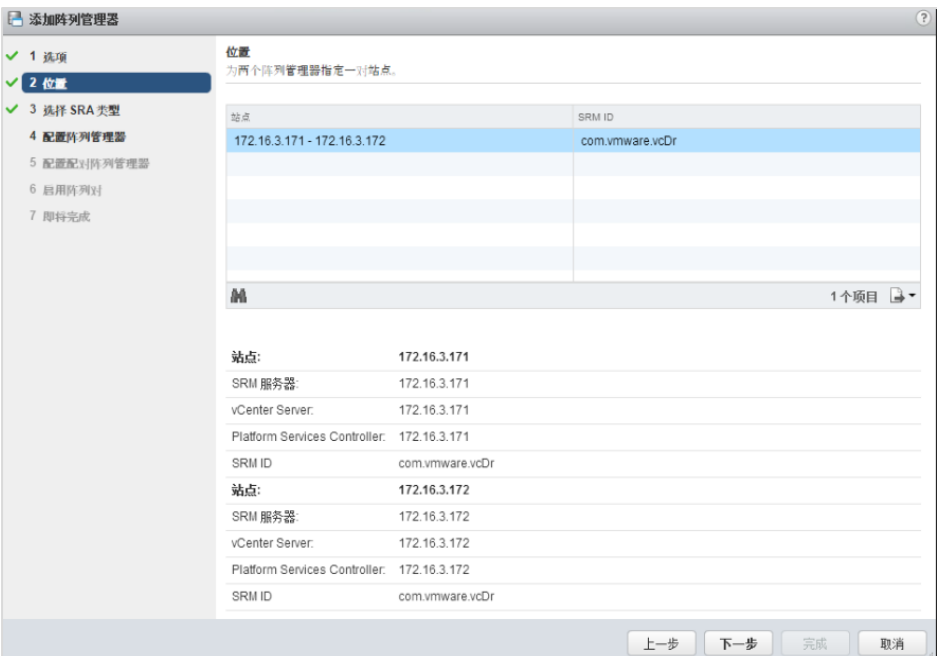

7. 确定 SRA 类型,单击"下一步"。

#### 图 4-4 选择 SRA 类型

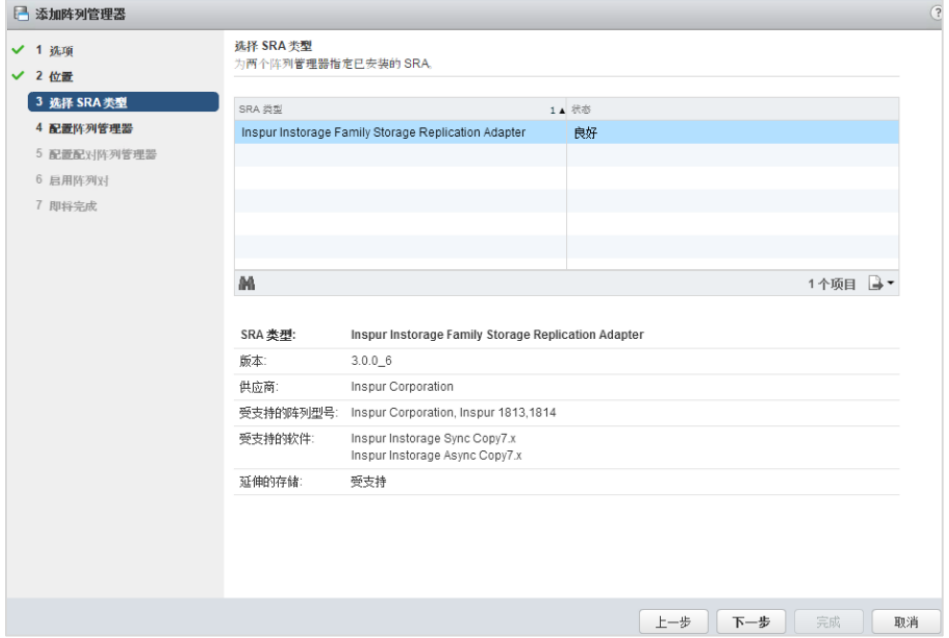

输入存储阵列的信息。

#### 图 4-5 输入存储阵列信息

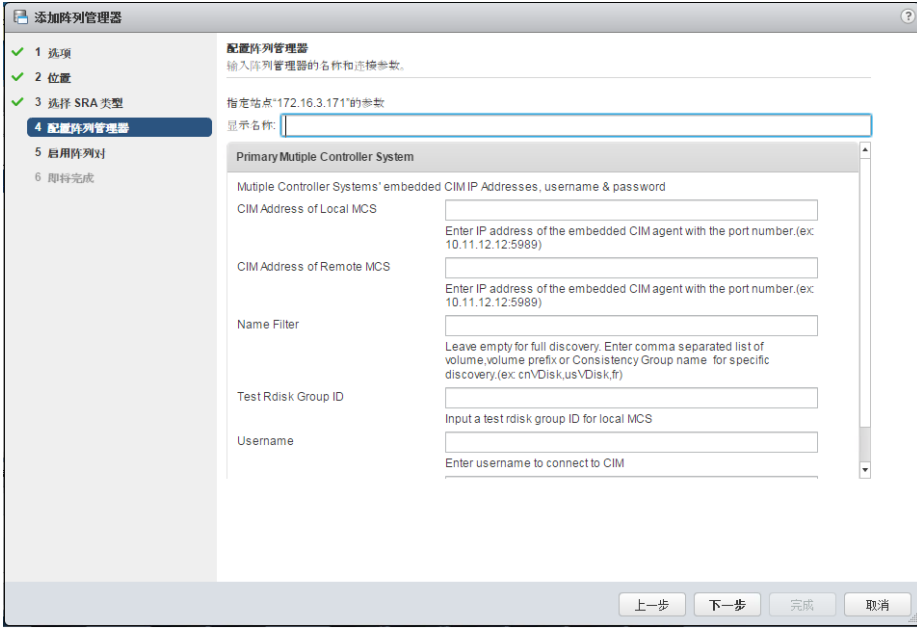

CIM Address of Primary Mutiple Controller System: 填写本地的 CIMOM 地址及 CIM 端口号。

 $\vert$ 说明: 浪潮存储系统仅支持端口号为 5989 的 HTTPS 方式连接 CIM。

CIM Address of Remote Mutiple Controller System: 填写远程的 CIMOM 地址及 CIM 端口号。

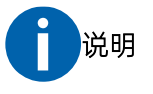

- 使用本插件的产品为 InMetro (双活)拓扑时, 那么在此处填写与 Primary CIM 相同的 CIMOM 地址及端口号。
- 在 M: N 拓扑下, 在备份站点上输入任一集群系统的地址, 用于远程集群系 统的 CIM 地址。其中, M: N 是指主站点 (M) 和备份站点 (N) 上的存储 集群系统数量。 M: N 仅用于表示复制过程。
- Name Filter: 可选项。如果不填写, 将执行全部扫描; 如果填写, 将以填写的名称 为前缀,过滤符合条件的卷的名称或者一致性组名称。
- Test Mdisk Group ID: 在 SRM 执行恢复计划测试操作时, 会根据这里面填写的值判 断所创建的本地复制卷到哪个池下。如果这个值被设置的话,那就以这里填写的为 准,不以 SRAUtil 的为准。
- User Name: CIM 中的用户名。
- Password: CIM 中的密码。
- 9. 根据向导提示单击"下一步"。
- 单击"完成"。
- 11. 在备份站点中, 重复以上步骤 1至 10 的操作。配置完成后的页面如下图所示。

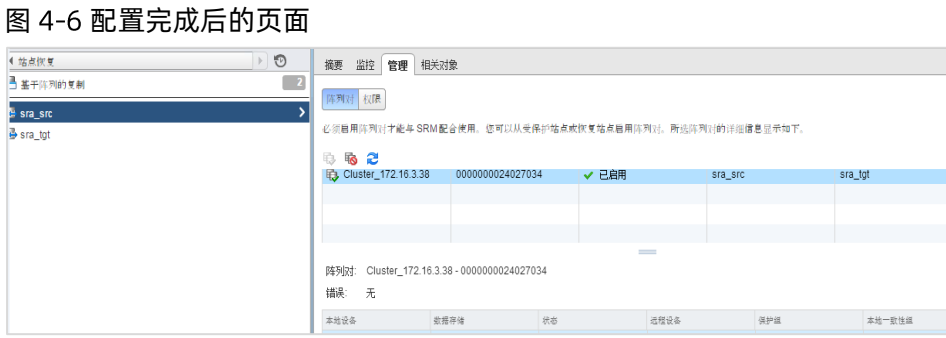

# <span id="page-23-0"></span>执行测试恢复计划

在执行测试之前,需要创建保护组并配置恢复计划。详细操作及需要注意的事项,请参考附 录["](#page-28-0)6.2SRM [相关文档链接"](#page-28-0)章节。

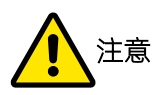

使用本插件的产品为 InMetro (双活) 拓扑时, InMetro (双活) 的保护组必须创建为存储 策略保护组,必须创建存储配置文件并使用其保护和恢复延伸的存储设备。

#### 基于 preconfigured 配置执行测试

此处测试操作指的是 SRM 的恢复计划测试,具体见["](#page-28-0)6.2SRM [相关文档链接"](#page-28-0)章节。

在测试期间,预先配置的从卷的本地复制被重新同步。在清除操作,本地复制被暂停。

- 1. 在 vCenter 中, 打开"站点恢复 > 恢复计划"。
- 单击"测试恢复计划"。

#### 基于 non-preconfigured 的配置测试

此处测试操作指的是 SRM 的恢复计划测试, 具体见参考附录 ["](#page-28-0)6.2SRM [相关文档链接"](#page-28-0) 章节。

在此过程中,本地复制目标卷会被创建在预先配置好的存储池中,在清理测试恢复计划过程 中,创建的本地复制目标卷会被删除。

在测试过程中需要确保有足够的空间。

- 1. 在 vCenter 中, 打开"站点恢复 > 恢复计划"。
- 单击"测试恢复计划"。

# <span id="page-24-0"></span>4.4执行恢复计划

恢复计划会自动的根据 SRM 的操作执行, 不需要手动执行。 如果是计划中的故障切换,配置的同步/异步复制会被交换方向。 如果是非计划的故障切换,配置的同步/异步复制会被停止,从卷变为可写状态。 从卷会作为生产卷, SRA 预先配置的本地复制会被重新启动。

# <span id="page-24-1"></span>执行重新保护

重新保护会自动的根据 SRM 的操作执行, 不需要手动执行。

在执行重新保护之前,确保配置的同步/异步复制状态为连接状态,可以在 SRM 中执行重新 扫描,确保状态连接。

配置的同步/异步复制关系方向由主站点到备份站点,转换为备份站点到主站点,同时远程复 制一致性组及远程复制会被启动。

<span id="page-25-0"></span>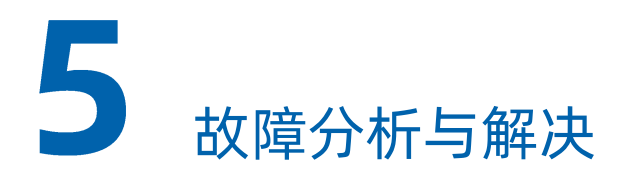

当发生错误, 检查存储、ESX 主机、vCenter、SAN 的状态是否正常。

#### 检查 DiscoverArravs 失败

验证以下的步骤,当阵列管理发现错误时:

- 检查 IP 地址是否符合格式, 正确的格式为: IP:5989。
- 检查用户名密码是否正确。
- 检查 SAN 存储是否配对(伙伴关系是否配置)。

#### 检查 DiscoverDevices 错误:

检查一致性组状态。

#### 检查 recovery 错误

- 如果为 no pre-configured, 确保以下几项是正确的:
	- 用户权限问题,需要管理员权限。
- 如果为 pre-configured 环境, 确保是否为以下错误:
	- 本地复制未被创建。
	- 本地复制一致性组未被创建。
	- 远程复制目标卷没有映射到备份主机。

#### 检查 Test failure 错误:

- 如果为 no-preconfigured 环境, 确保以下几项:
	- 用户需要有管理员权限。
	- Mdisk 中是否有足够的空间。
	- 是否打开了 pre-configured 开关,未重新扫描 SRA。
	- 在 SRA 中是否设置存储池及卷类型。
- 如果为 preconfigured 配置, 确定以下配置:
	- 本地复制未被创建。
	- 本地复制目标卷没有映射到主机。
	- 本地复制一致性组没有创建。

#### 日志分析

如果跟随以上几项,都没解决问题,可以通过 SRM 日志中错误代码分析问题。

#### SRM 找不到 VMFS 卷问题

[如图](#page-26-0) 5-1 所示。

#### <span id="page-26-0"></span>图 5-1 找不到 VMFS 卷 恢复步骤 历史记录

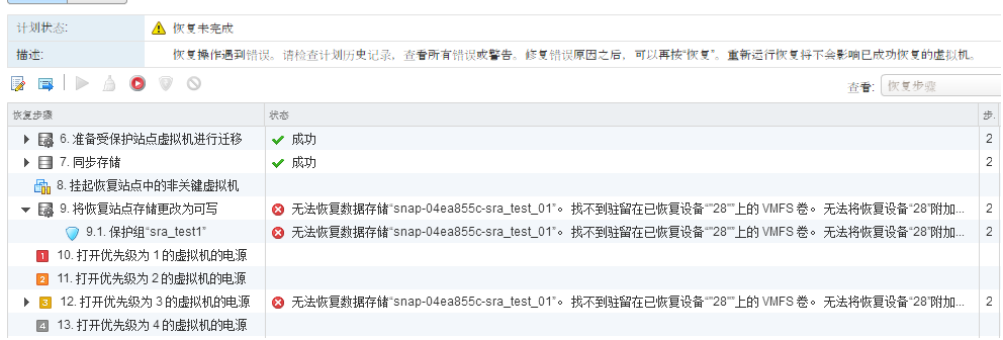

#### 解决方法:

在生产站点 ESXI 主机, 将虚拟机所在的卷执行附加操作, 重新执行计划即可 (不属于 SRA 问 题)。

#### 图 5-2 执行附加操作

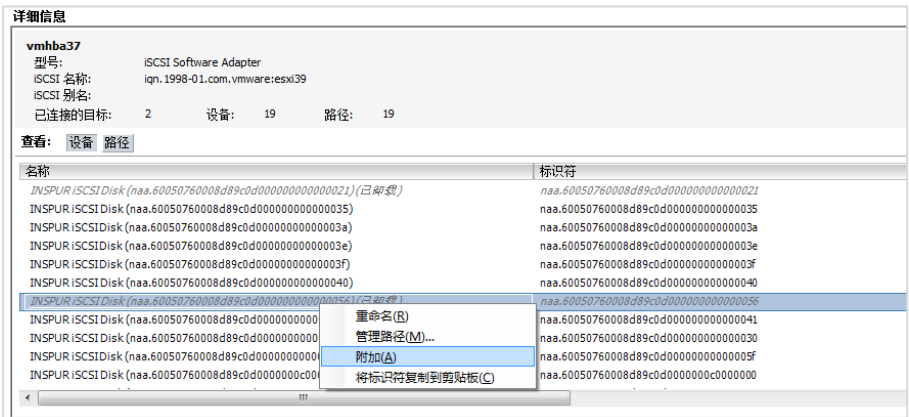

<span id="page-27-0"></span>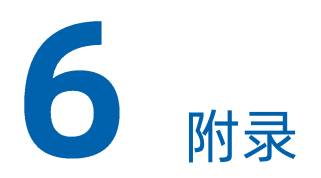

# <span id="page-27-1"></span>6.1 缩略语

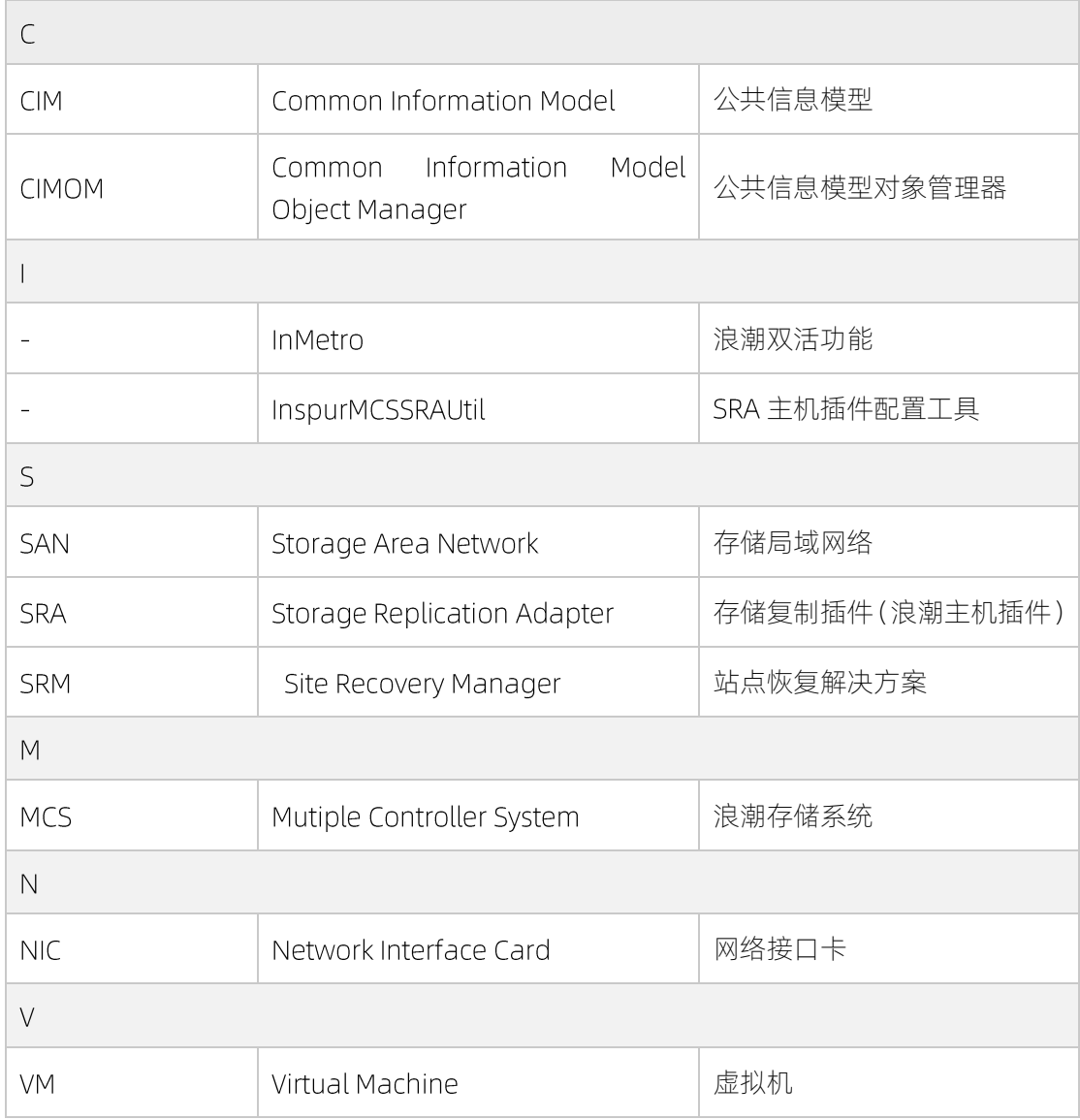

# <span id="page-28-0"></span>6.2 SRM 相关文档链接

请参考 SRM 相关文档: https://www.vmware.com/support/pubs/srm\_pubs.html